# **Materiały szkoleniowe**

## **Zakres: Przesyłanie sprawozdań RB do Mdoka**

Wersja 1.2

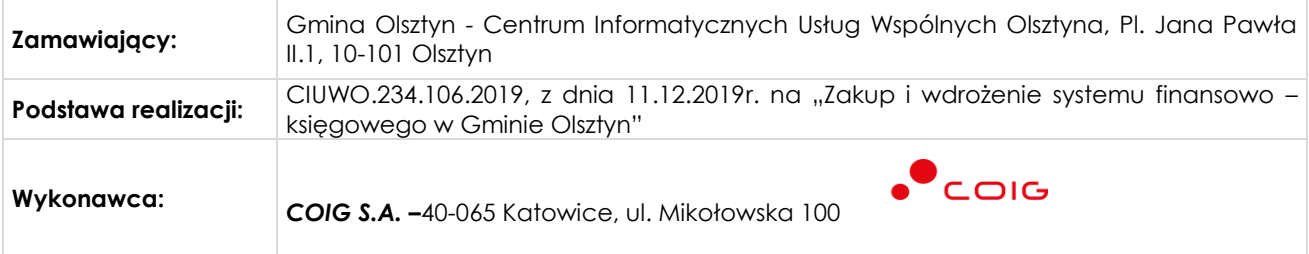

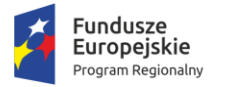

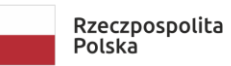

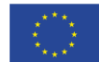

### Przesyłanie sprawozdań do systemu Mdok

Aby przesłać sprawozdanie do systemu Mdok należy wykonać następujące czynności:

Krok 1

Kliknąć *Planowanie i monitorowanie budżetu -> Sprawozdawczość -> Sprawozdania rb*

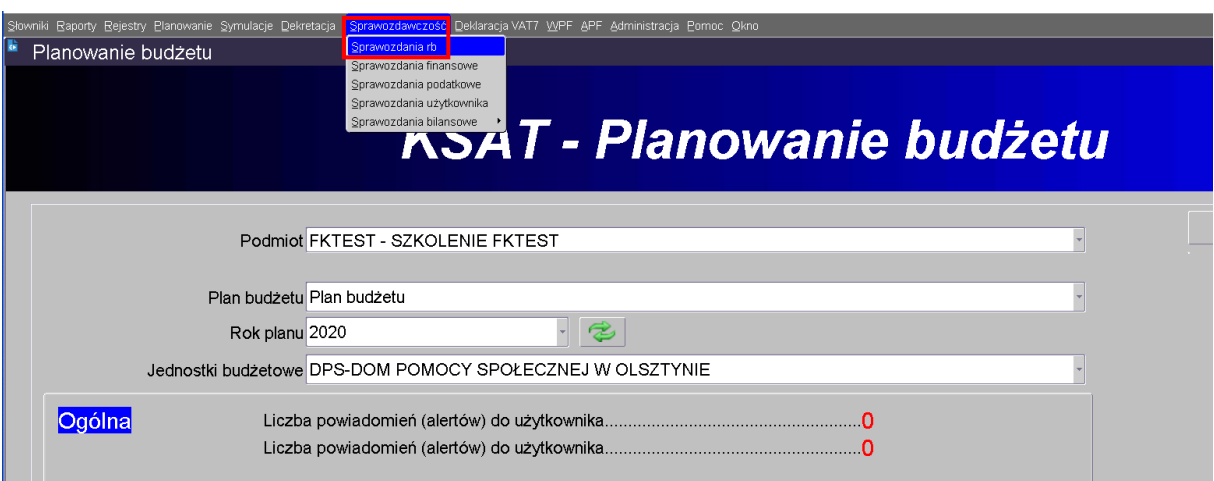

#### Krok 2

Wybrać odpowiednią paczkę sprawozdań, kliknąć *Przeglądaj*

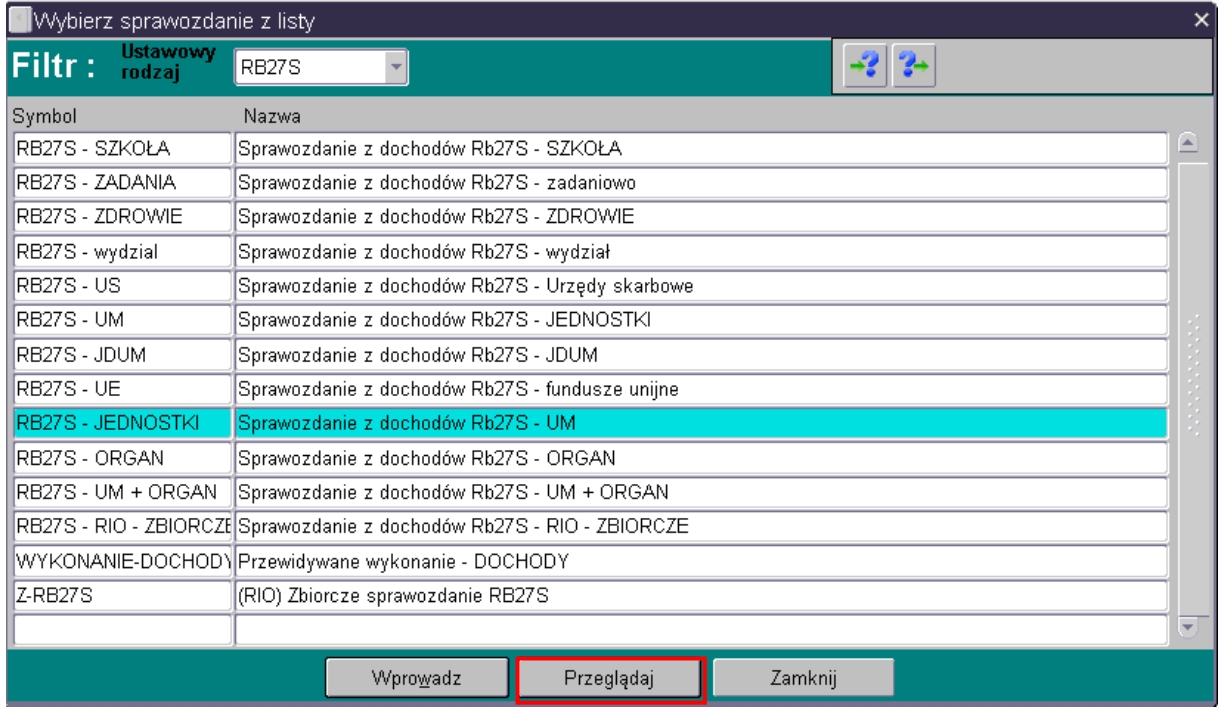

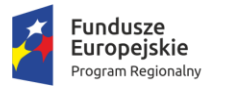

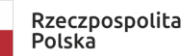

warmia<br>Mazury: Zdrowe życie, czysty zysk

**Unia Europejska**<br>Europejski Fundusz Społeczny

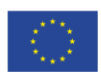

#### Krok 3

Kliknąć *Operacje -> Załączniki*

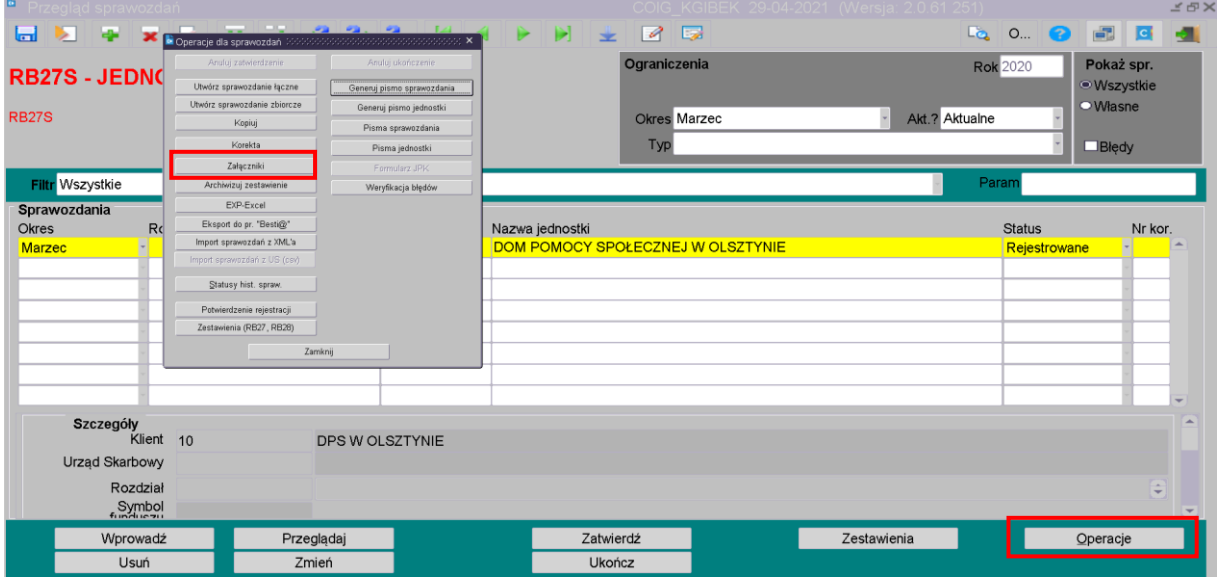

#### Krok 4

Zaznaczyć załączniki. Kliknąć *Nowe pismo*. Otworzy się okno nakładane *Rejestr pism systemu KSAT*

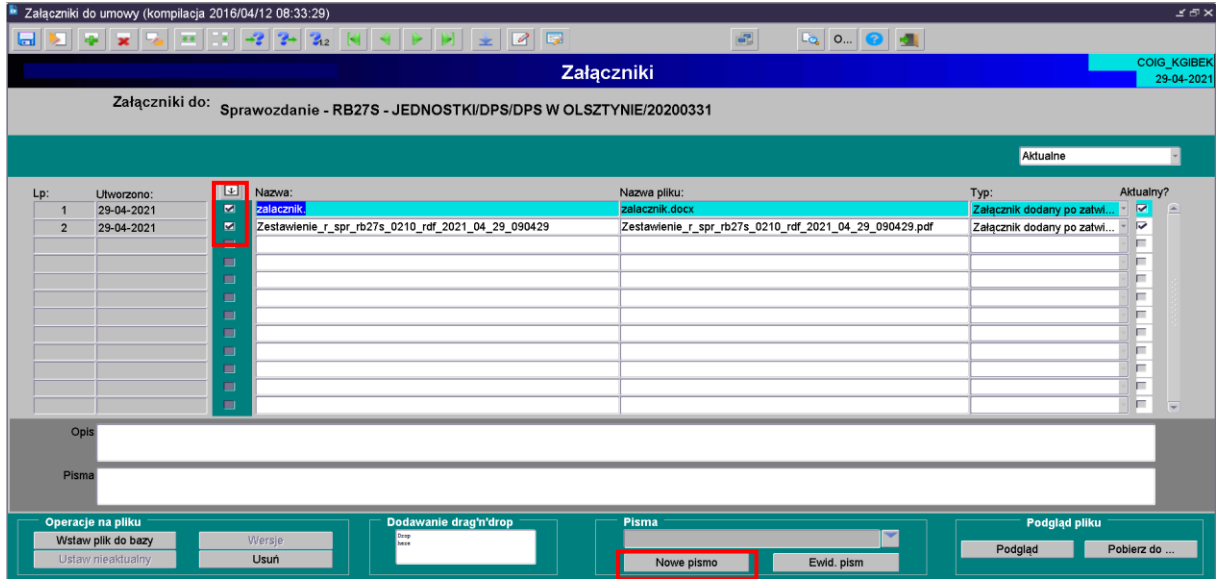

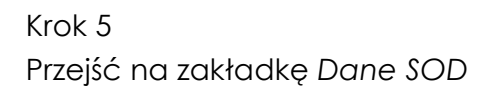

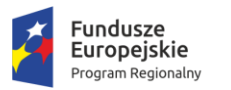

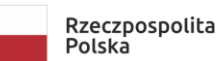

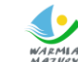

WARMIA<br>MAZVKY. Zdrowe życie, czysty zysk

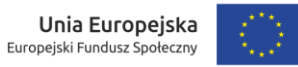

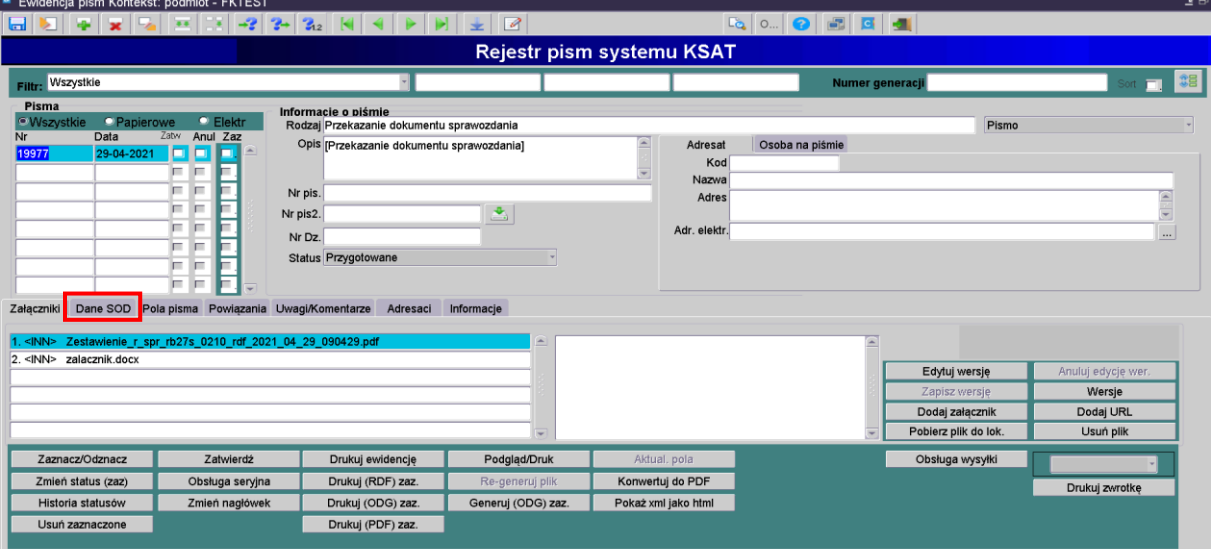

### Krok 6 Kliknąć *Utwórz dokument w SOD*

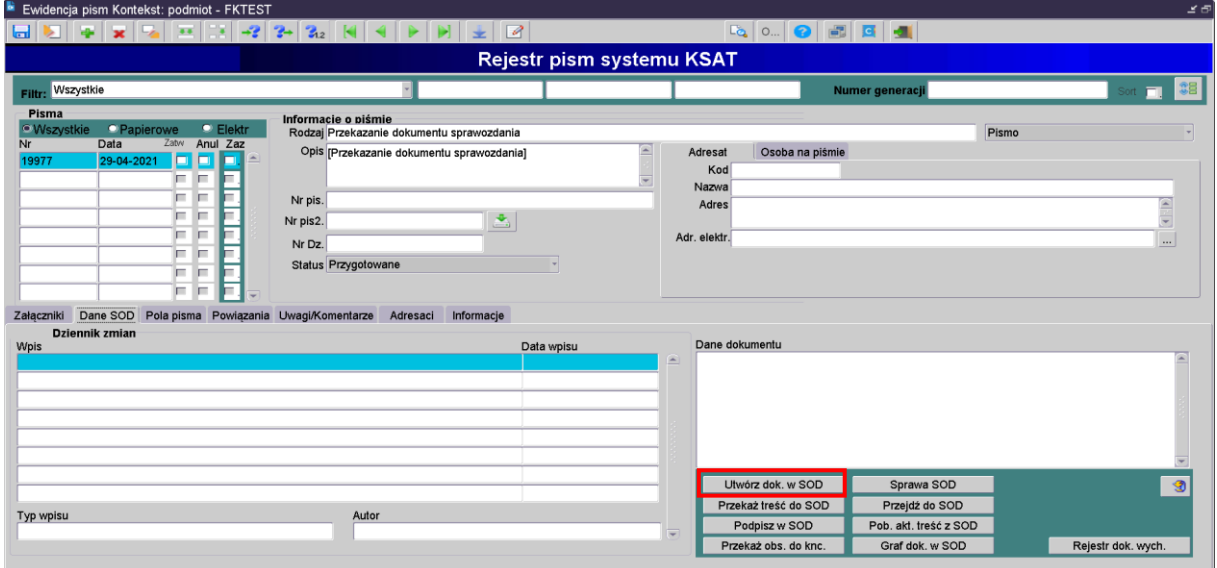

Krok 7 Kliknąć *Przekaż treść do SOD*

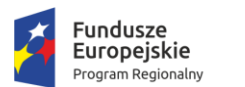

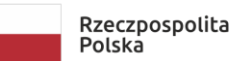

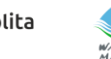

warmia<br>Mazury: Zdrowe życie, czysty zysk

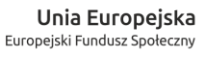

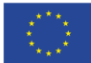

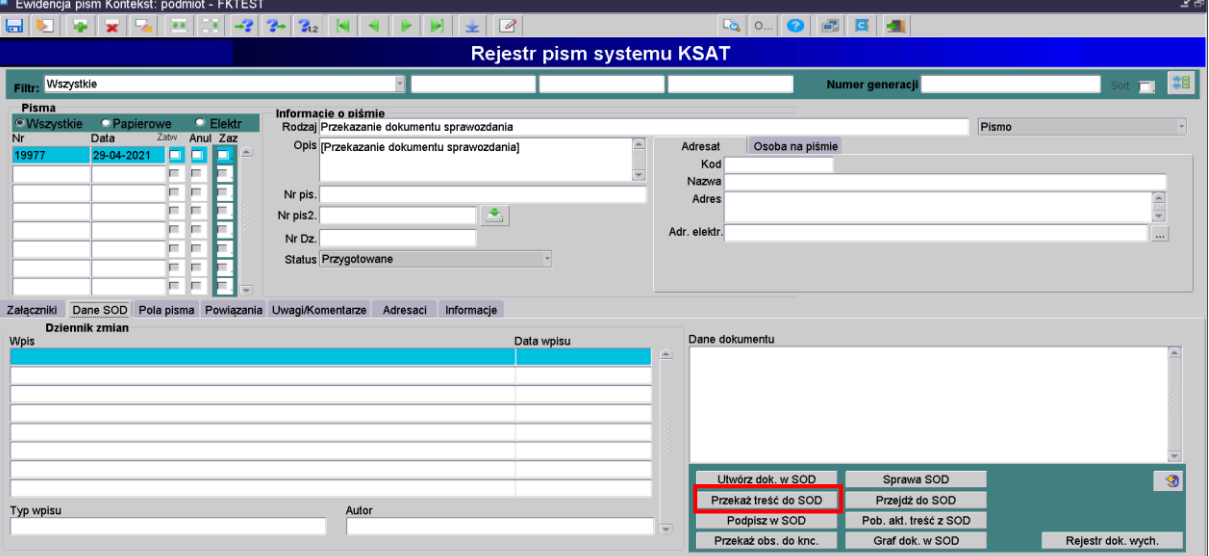

#### Krok 8

Przesłać pozostałe załączniki do systemu Mdok (Pierwszy załącznik zostaje przesłany automatycznie). W tym celu należy wrócić na zakładkę *Załączniki.* Podświetlić załącznik, następnie kliknąć na nim prawym przyciskiem myszy. Kliknąć *Przekaż jako załącznik do SOD*

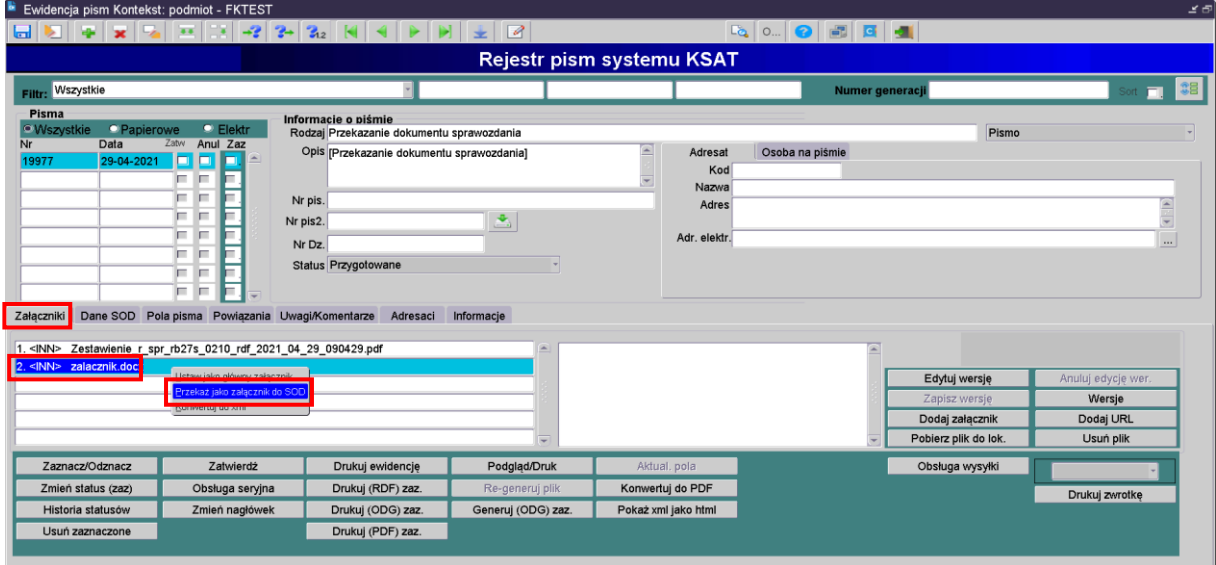

#### Krok 9

Podpisanie dokumentu w systemie Mdok Można to zrobić na 2 sposoby:

1. Przejście do Mdoka w kontekście wybranego dokumentu: Kliknąć ikonę z zieloną strzałką

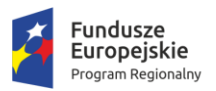

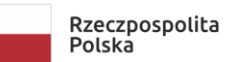

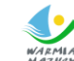

WARMIA<br>MAZVEV. Zdrowe życie, czysty zysk

**Unia Europejska**<br>Europejski Fundusz Społeczny

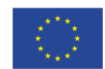

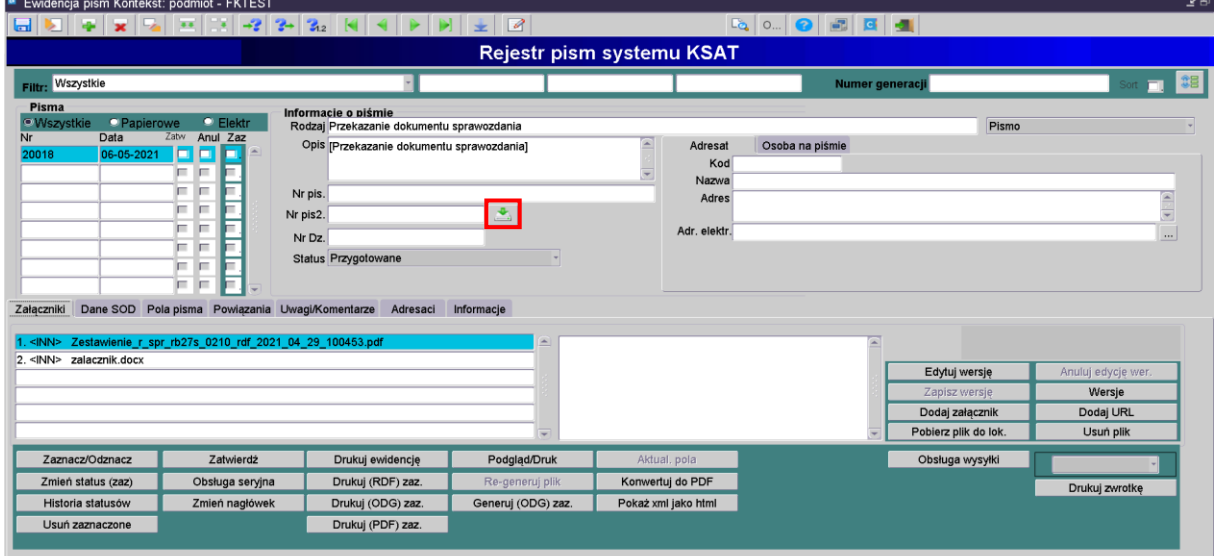

2. Aby podpisać z poziomu systemu KSAT należy kliknąć *Podpisz w SOD* na zakładce *Dane SOD*

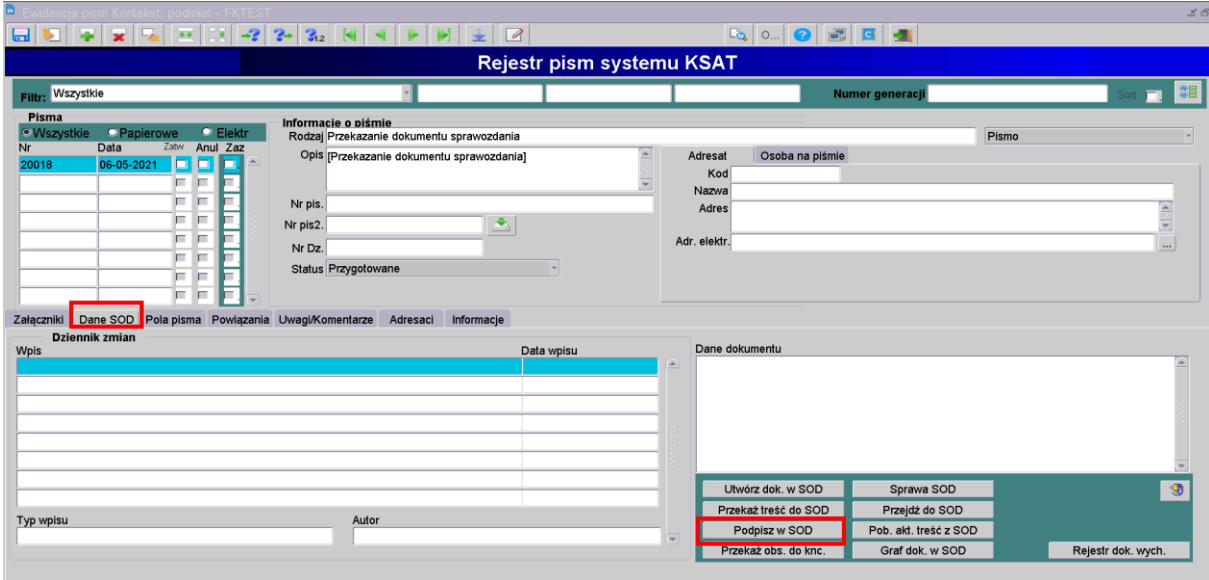

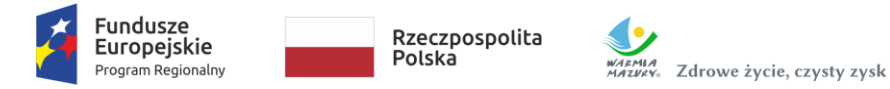

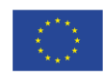

### MDOK – Podpisywanie sprawozdania podpisem kwalifikowanym

Po przesłaniu sprawozdania RB do Mdoka wyświetli się ekran dokumentu

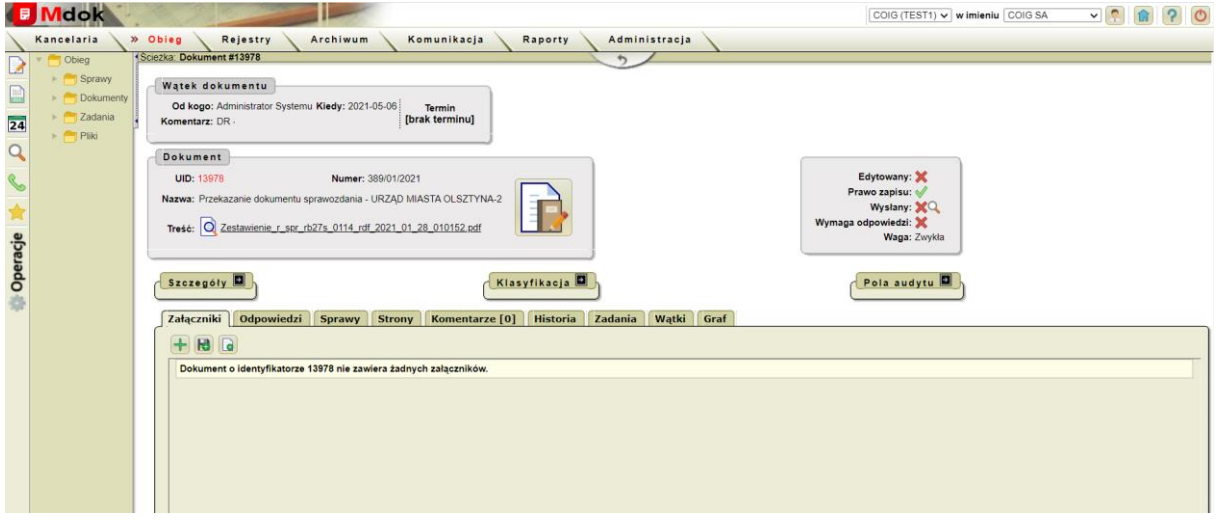

Aby sprawdzić czy treść Pisma przewodniego jest prawidłowa klikamy w  $\overline{Q}$  - otworzy się Pismo przewodnie.

Aby podpisać sprawozdanie podpisem kwalifikowanym należy wykonać następujące czynności:

Krok 1 Operacje  $\Rightarrow$  Podpisz dokument (plik)  $\Rightarrow$  Podpisz

Krok 2 Wyświetli się ekran z przyciskiem Podpisz Format podpisu powinien być wybrany "PAdES (tylko PDF)

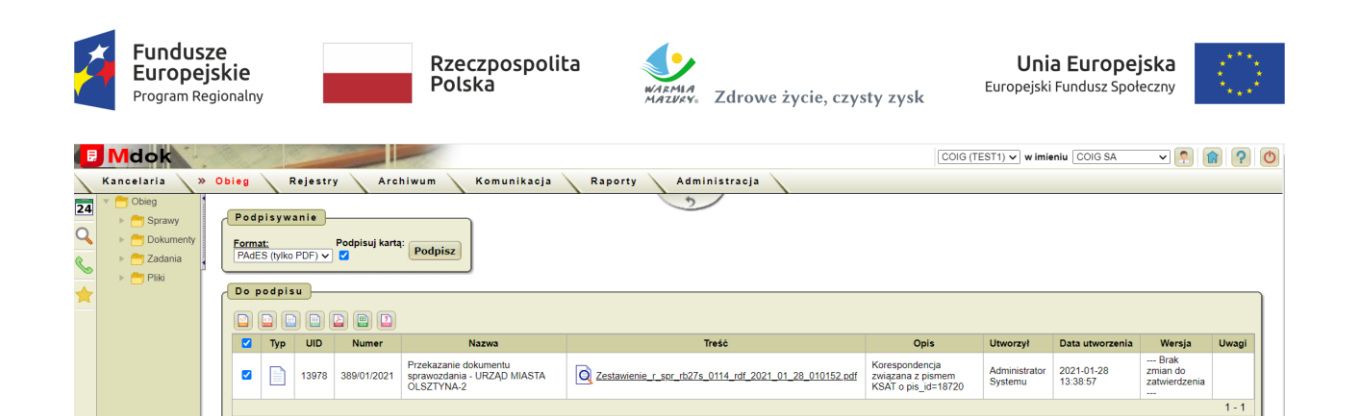

**OCOIG** POWERED BY

#### Krok 3

Kliknąć Podpisz

Otworzy się aplikacja do składania podpisu kwalifikowanego, w którym wyświetla się podgląd sprawozdania

Krok 4

- 1. Kliknąć Podpisz
- 2. Wprowadź PIN do klucza
- 3. Akceptuj
- 4. Po wyświetleniu Status Podpisywania: Podpis złożony prawidłowo kliknąć Zakończ.

Wyświetli się ekran z informacją o złożeniu podpisu

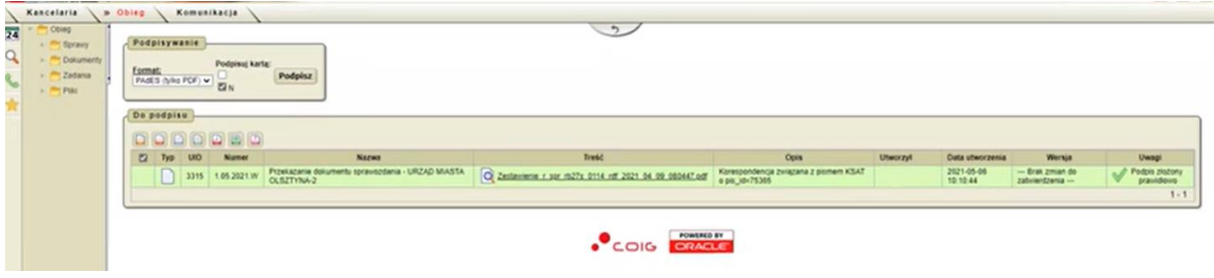

Kliknąć

Wyświetli się ekran z polami informującymi o złożonych podpisach.

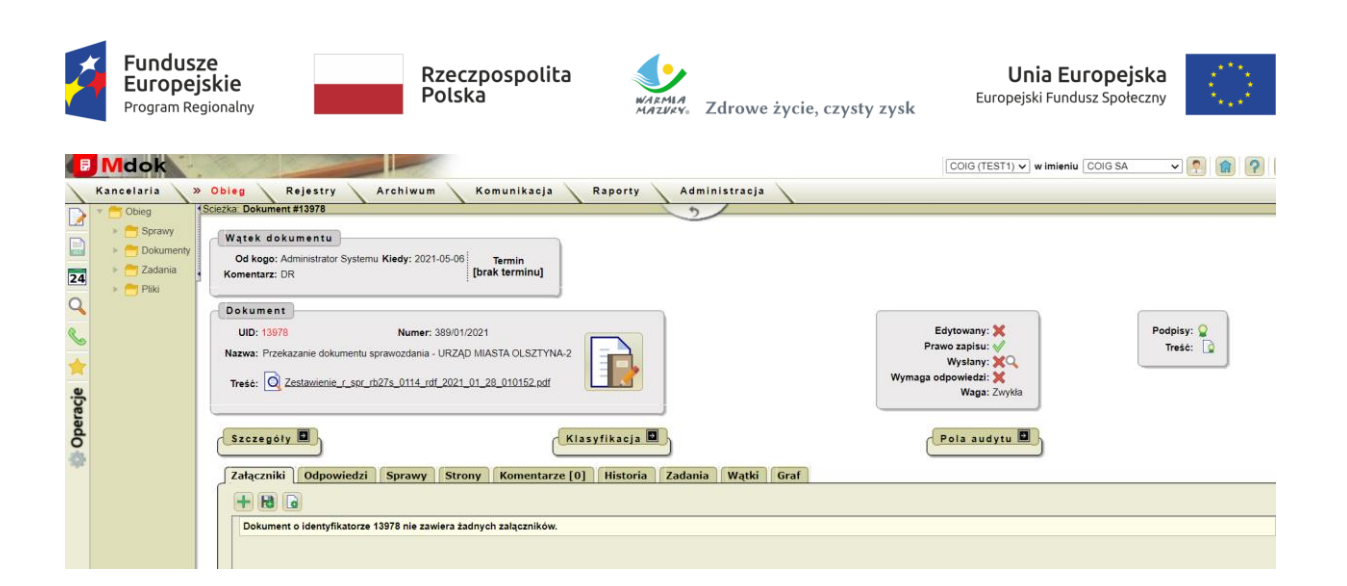

### Dekretacja Sprawozdania do przełożonego do podpisu

Krok 1

Operacje → Dekretuj do użytkownika → Do przełożonego

Otworzy się Pole Dekretacji

Krok 2

- 1. Przełożony podstawi się automatycznie (Jeśli wybrano opcję Przekaż dalej należy wybrać przełożonego)
- 2. Wybrać przedrostek
- 3. Wpisać komentarz

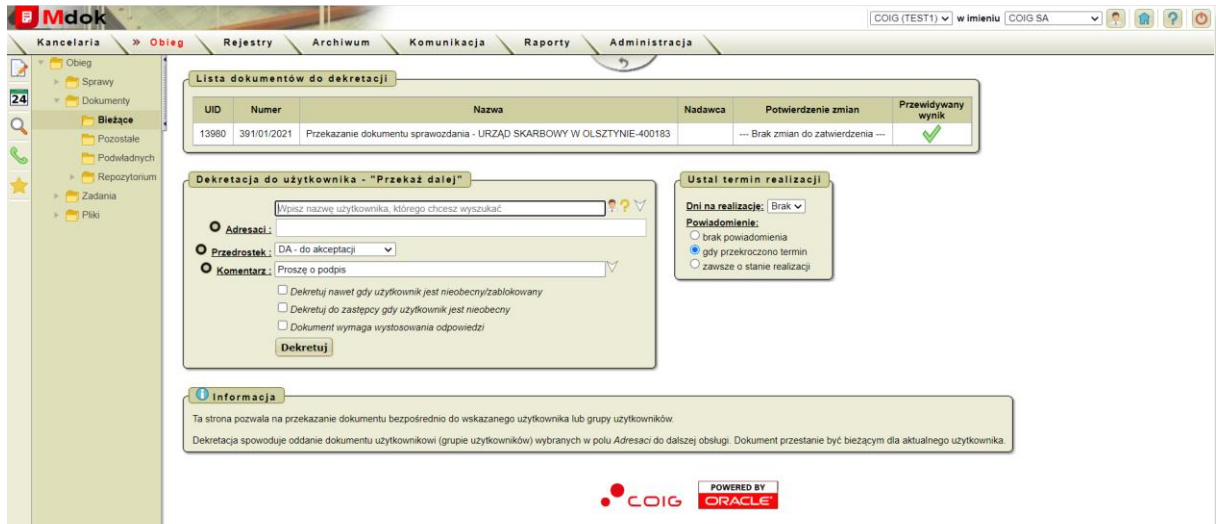

4. Kliknąć dekretuj – Sprawozdanie zostanie przekazane do przełożonego.

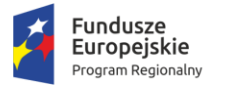

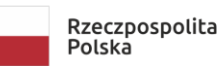

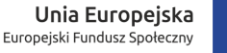

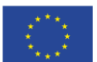

# Podpisanie sprawozdania przez kierownika Jednostki i wysłanie sprawozdania na ePUAP

Kierownik składa 2 podpisy na otrzymanym dokumencie:

Krok 1

Operacje ⇒ Podpisz dokument (plik) ⇒ Podpisz

Wyświetli się ekran z przyciskiem Podpisz

Format podpisu powinien być wybrany "PAdES (tylko PDF)

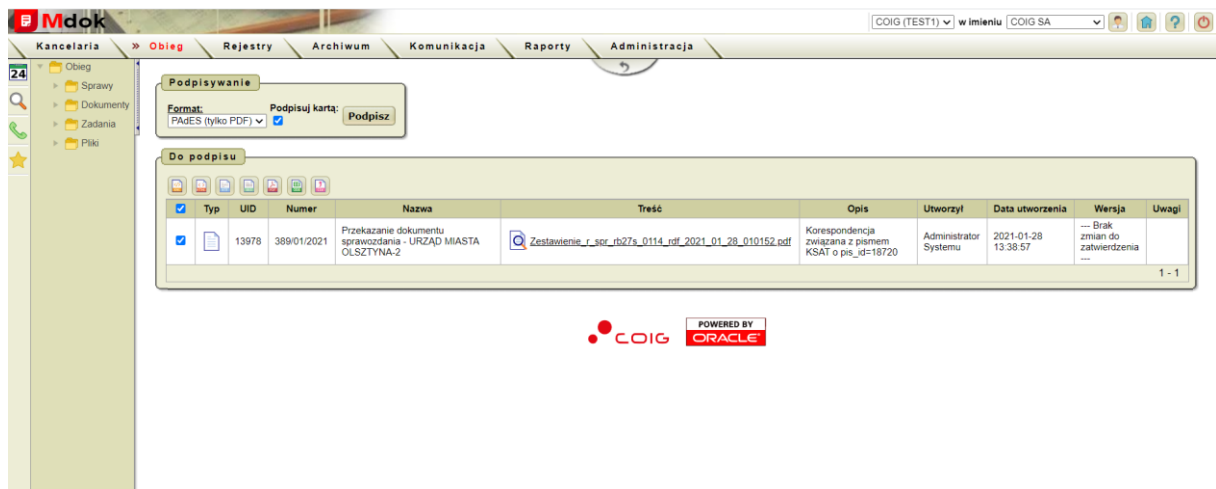

Otworzy się aplikacja do składania podpisu kwalifikowanego, w którym wyświetla się podgląd sprawozdania

Krok 2

- 1. Kliknąć Podpisz
- 2. Wprowadź PIN do klucza
- 3. Akceptuj
- 4. Po wyświetleniu Status Podpisywania: Podpis złożony prawidłowo kliknąć Zakończ.

Wyświetli się ekran z informacją o złożeniu podpisu

#### Krok 3

Złożenie drugiego podpisu XAdES (podpis "otoczy" cała paczkę wraz z załącznikami)

- 1. Operacje  $\Rightarrow$  Podpisz dokument (plik)  $\Rightarrow$  Podpisz
- 2. Wyświetli się ekran z przyciskiem Podpisz
- 3. Format podpisu powinien być wybrany "XAdES"

#### Krok 4

1. Kliknąć Podpisz

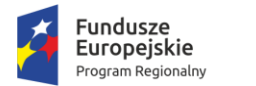

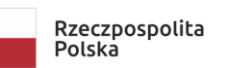

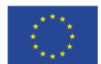

- 2. Wprowadź PIN do klucza
- 3. Akceptuj
- 4. Po wyświetleniu Status Podpisywania: Podpis złożony prawidłowo kliknąć Zakończ.

Wyświetli się ekran z informacją o złożeniu podpisu

Dokument z 3 podpisami należy przekazać do kancelarii w celu wysyłki na ePUAP

Operacje Przekaż do kancelarii

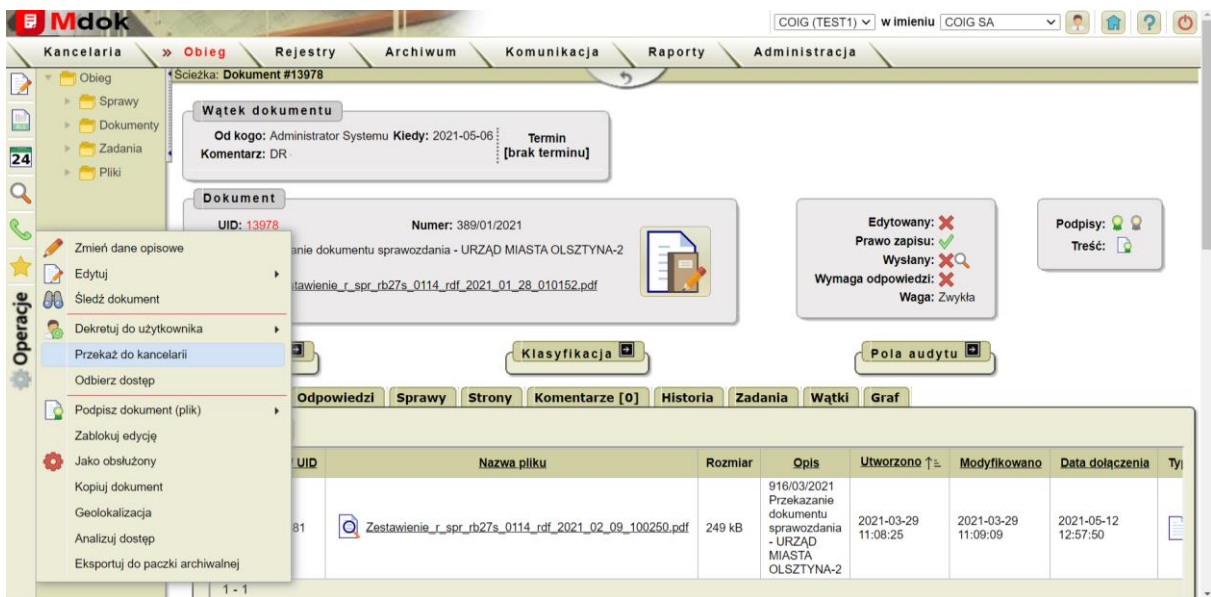

Wysyłka na ePuap odbędzie się automatycznie.